## **PhD Program in Biological Sciences in Public Health Internship Request Form**

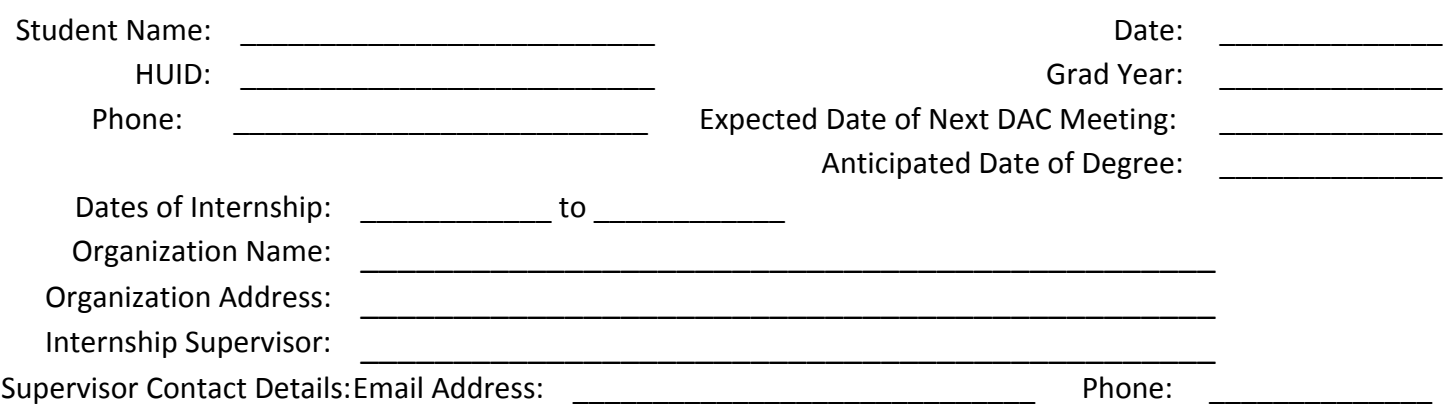

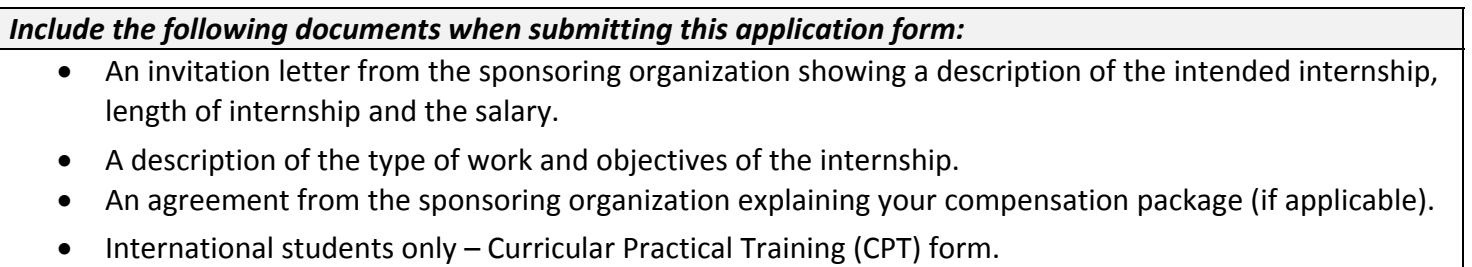

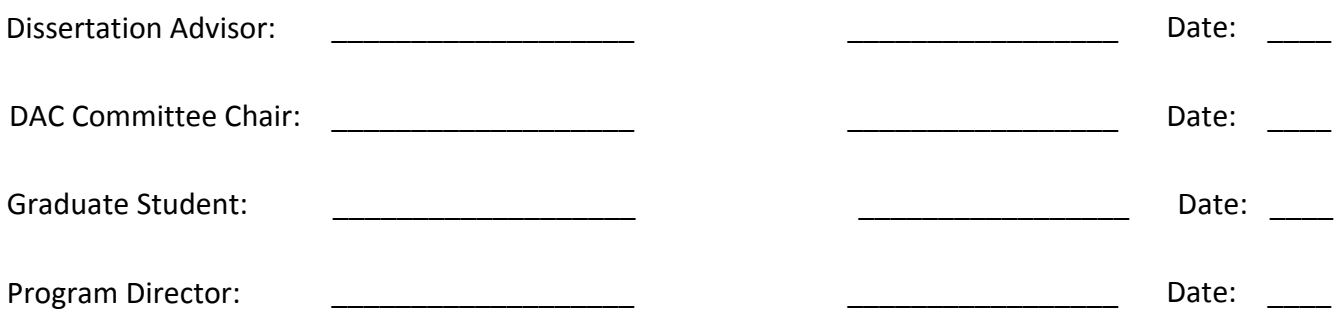

This form must be completed no less than two months prior to the start of the internship.

*Please submit the form by email to tholmgren@hsph.harvard.edu.*

## **Instructions to sign the document:**

- 1. Click on the appropriate signature field.
- 2. An information box to Add Digital ID will pop up.
- 3. If you have not yet created a Certified Signature or Digital ID, select the last bullet: "A new digital ID I want to create now."
- 4. Click Next.
- 5. For the prompt, "Where would you like to store your self-signed digital ID?", select "Windows Certificate Store."
	- a. *Note:* This option stores and secures your Digital ID within your own Windows login, versus a password‐protected Digital ID file that you must store in a secure location.
- 6. Click Next.
- 7. Enter your information in the appropriate fields.
- 8. Select Finish.
- 9. You have completed the steps to create a new Digital ID signature.
- 10. A window titled "Sign Document" with your Digital ID/signature will remain on the screen. Ensure that all information is correct and click "Sign".
- 11. The form will now prompt you to save this modified document. Please choose where you would like to save the PDF and click "Save".

**PLEASE NOTE:** The form must be passed onto each individual signer, one at a time, to ensure that all signatures remain on the same document.